# Bibliotheks-LAN (802.1x LAN – Verbindung)

## *Anleitung für die Verbindung unter Windows 10 / 11*

#### Inhalt

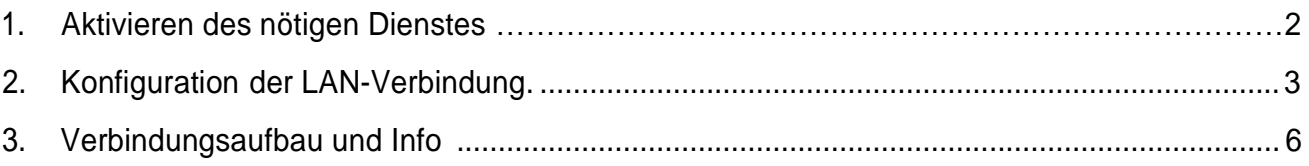

Sie sollten für die folgenden Schritte Administratorrechte auf ihr Notebook haben. Des Weiteren sollten Sie das nötige Zertifikat heruntergeladen und installiert haben [\(https://www.pki.dfn.de/fileadmin/PKI/zertifikate/T-TeleSec\\_GlobalRoot\\_Class\\_2.crt\)](https://www.pki.dfn.de/fileadmin/PKI/zertifikate/T-TeleSec_GlobalRoot_Class_2.crt).

### <span id="page-1-0"></span>*1. Aktivieren des nötigen Dienstes*

 $\circ$  Klicken Sie auf  $\Box$  Start (Windows-Taste), geben Sie im Suchfeld *services.msc* oder *Dienste* ein und bestätigen Sie mit der ENTER-Taste.

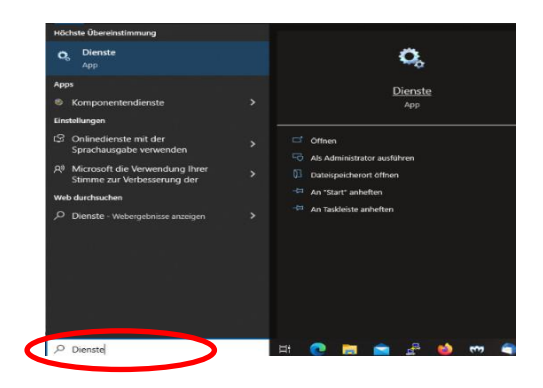

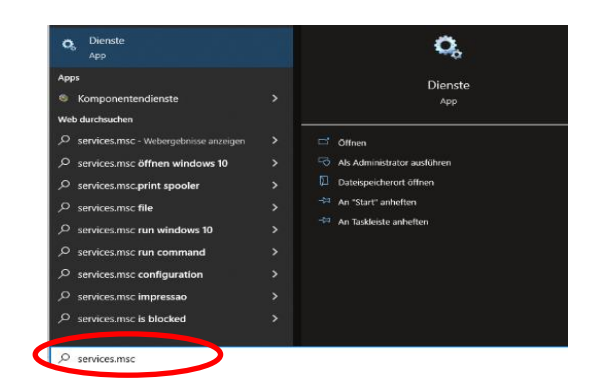

- o Klicken Sie im Fenster "**Dienste"** auf die Registerkarte Standard
- o Suchen Sie nun den Dienst "Automatische Konfiguration (verkabelt)" und Starten diesen mit Rechtsklick "starten", falls noch nicht passiert.
- o Der Starttyp des Dienstes kann wie folgt auf "Automatisch" gesetzt werden: Rechtsklick -> Eigenschaften -> Starttyp (Automatisch) auswählen und mit "OK" bestätigen.

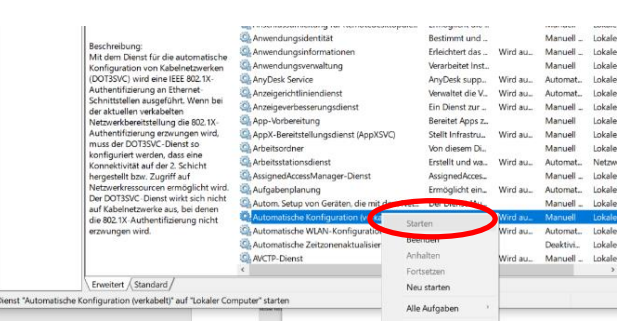

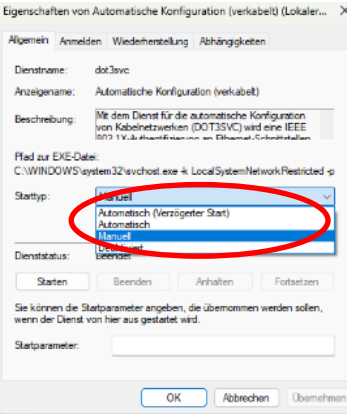

#### <span id="page-1-1"></span>*2. Konfiguration der LAN-Verbindung*

- o Öffnen Sie nun den *"Netzwerk- und Freigabecenter"* über Einstellungen
	- ➢ **Win11:** Über Start -> Einstellungen -> Netzwerk und Internet -> Erweiterte Netzwerkeinstellungen (ganz unten) -> weitere Netzwerkadapteroptionen

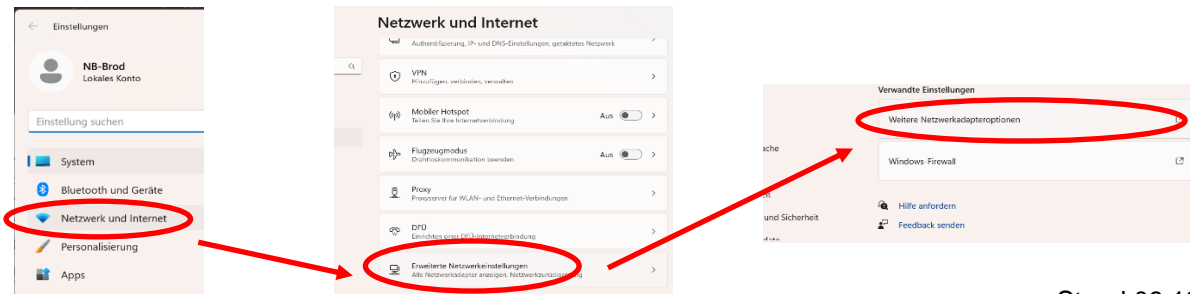

Stand 09.12.2022

➢ **Win10:** Über Start -> Einstellungen -> Netzwerk und Internet -> Netzwerk- und Freigabecenter -> Adaptereinstellungen ändern

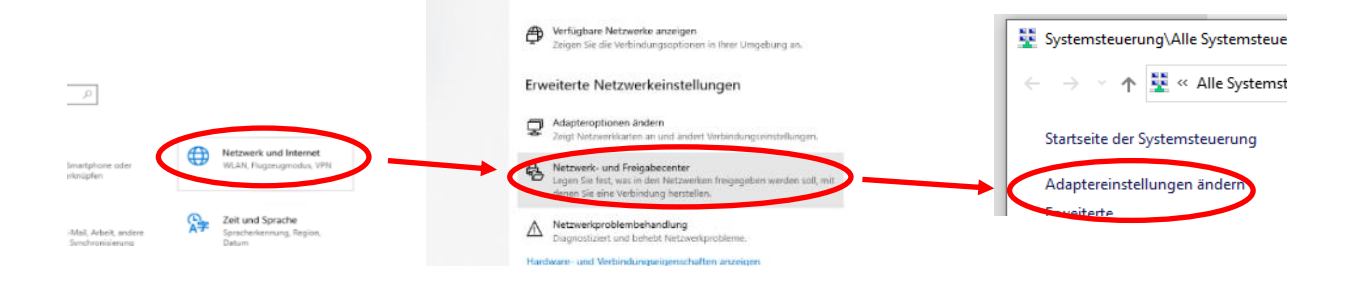

o oder mit Hilfe von Rechtsklick auf die *"Netzwerkverbindung"* in der Infoleiste.

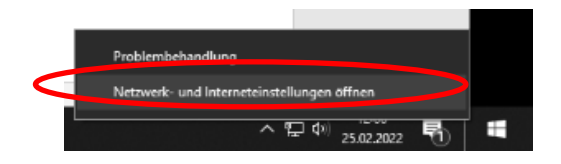

- o Stecken Sie das Netzwerkkabel an, damit erkennbar wird welche Verbindung benötigt wird.
- o Wählen Sie die Verbindung aus und öffnen mit Rechtklick *"Eigenschaften"* im Dialogmenü.

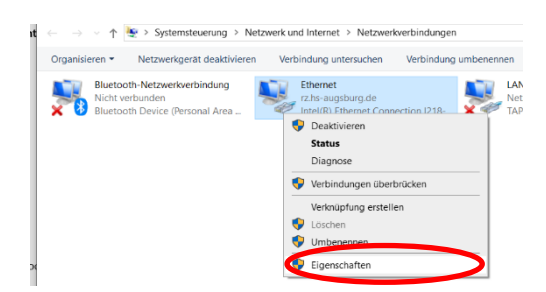

o Entfernen Sie das Häkchen bei Internetprotokoll Version 6 (TCP/IPv6) und prüfen die Eigenschaften von Internetprotokoll Version 4. Der Bezug der IP – Adresse und des DNS – Servers soll automatisch erfolgen:

◢

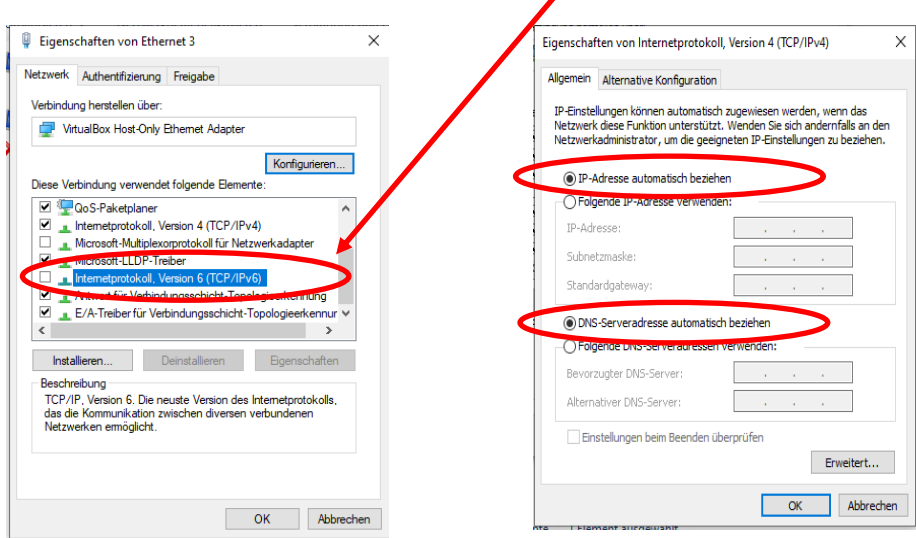

o Wenn das soweit stimmt, bestätigen sie das Fenster mit "Ok". Bleiben Sie aber in den Eigenschaften der Verbindung und wählen dort nun den Reiter *"Authentifizierung"* aus.

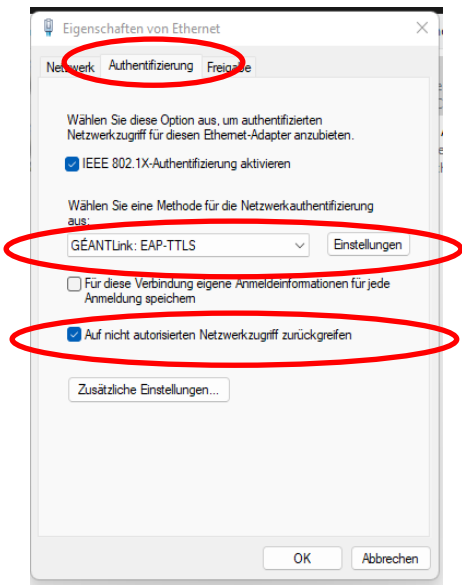

- o EntfernenSiedasHäkchenbei*"Für diese Verbindung eigene Anmeldeinformationen für jede Anmeldung speichern"*.
- o Wählen Sie bei der Anmeldemethode *"GÉANTLink: EAP-TTLS"* aus und klicken daneben auf "Eigenschaften":

ANMERKUNG: Sollte die Auswahl "GÉANTLink: EAP-TTLS" nicht zur Auswahl stehen, muss vorher Eduroam WLAN wie auf der Homepage der Hochschule [\(https://www.hs](https://www.hs-augsburg.de/Rechenzentrum/Datennetz-WLAN-VPN.html)[augsburg.de/Rechenzentrum/Datennetz-WLAN-VPN.html\)](https://www.hs-augsburg.de/Rechenzentrum/Datennetz-WLAN-VPN.html) beschrieben, installiert werden.

> o Wenn die Auswahl **"GÉANTLink: EAP-TTLS"** vorgenommen wurde, wird über den Button "Einstellungen" dieses Fenster geöffnet "EAP Verbindungseinstellungen". Über das "+" unten werden die Konfigurationsmöglichkeiten angezeigt

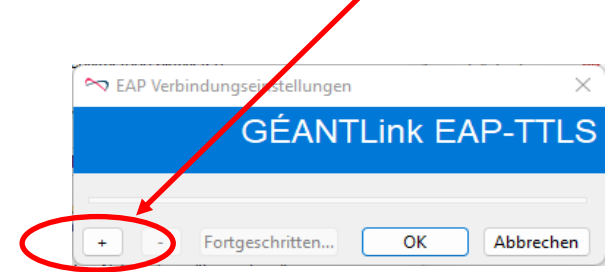

- o In diesem Fenster müssen folgende Eintragungen vorgenommen werden: ➢ **Verschlüsselte Anmeldungsphase:**
	- **"PAP"** auswählen
		- Benutzername und Passwort für PAP: "Verwenden aus dem **Schlüsselbund"** auswählen und über den Button **"Nutzerdaten festlegen"** die Benutzerdaten eingeben: [RZ-Benutzername@hs-augsburg.de](file:///C:/Users/abrod/AppData/Local/Temp/RZ-Benutzername@hs-augsburg.de) und ihr Passwort.

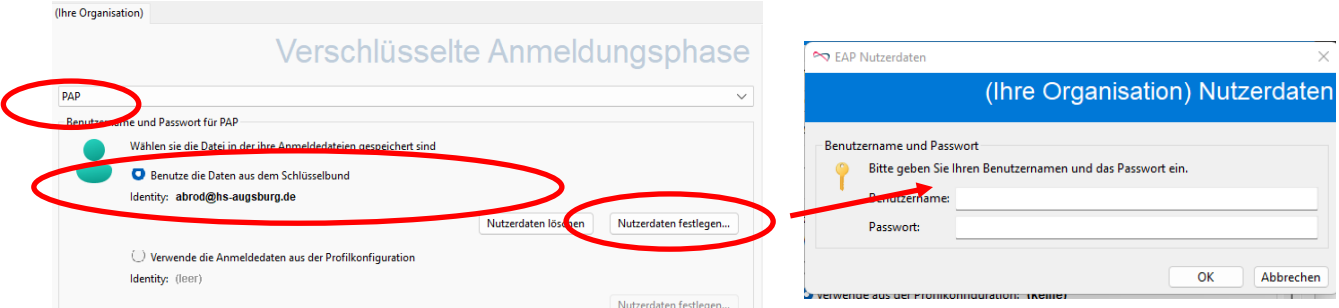

➢ **Identität:** hier "**Abweichender Identität"** oder **"Eigenen Nutzernamen verwenden"** auswählen und folgendes eintragen: **[eduroam@hs-augsburg.de](mailto:eduroam@hs-augsburg.de)**

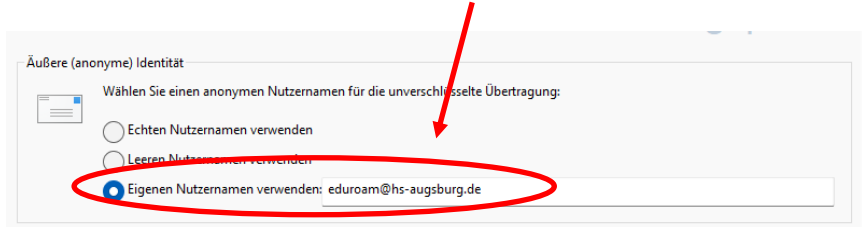

- ➢ **Vertrauenseinstellungen:** das zuvor heruntergeladene und installierte Zertifikat (**T-TeleSec GlobalRoot Class2**) auswählen. Es gibt zwei Möglichkeiten:
	- Aus dem Gerätespeicher
	- Aus einer Datei
- ➢ **Akzeptable Servernamen: hsa8021x.hs-augsburg.de** (i. d. Regel sollte Verbindung ohne diesen Servernamen funktionieren, aber falls es nicht funktioniert, könnte das der Grund sein!)

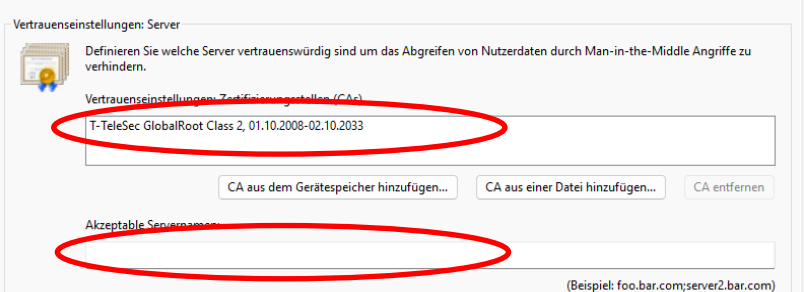

Aus dem Gerätespeicher (Weitere Optionen auswählen und Zertifikat aussuchen)

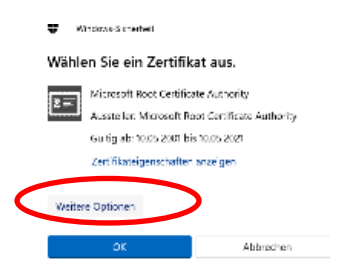

Aus einer Datei, wenn das Zertifikat vorher heruntergeladen wurde und der Pfad bekannt ist.

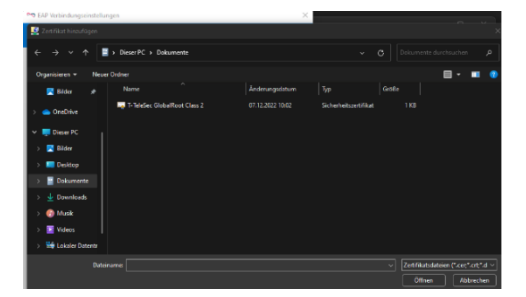

Stand 09.12.2022

➢ **Benutzerzertifikat:** Hier die Option **"Verwenden aus der Profilkonfiguration"** auswählen.

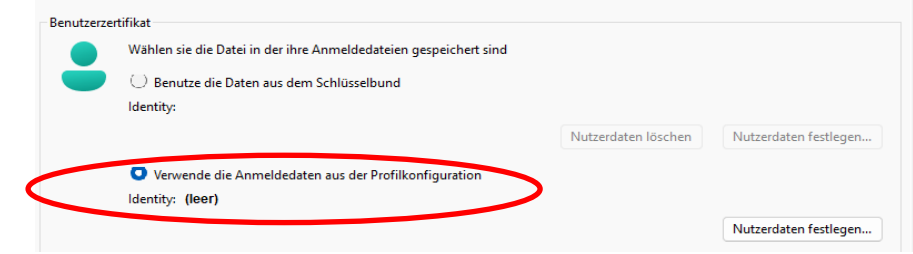

- o Zum Schluss sollte das Fenster wie folgt aussehen (hier zwei Screenshots, da runtergescrollt werden muss):
- o Wenn die Daten alle Vollständig sind, wird das Fenster mit "OK" geschlossen.

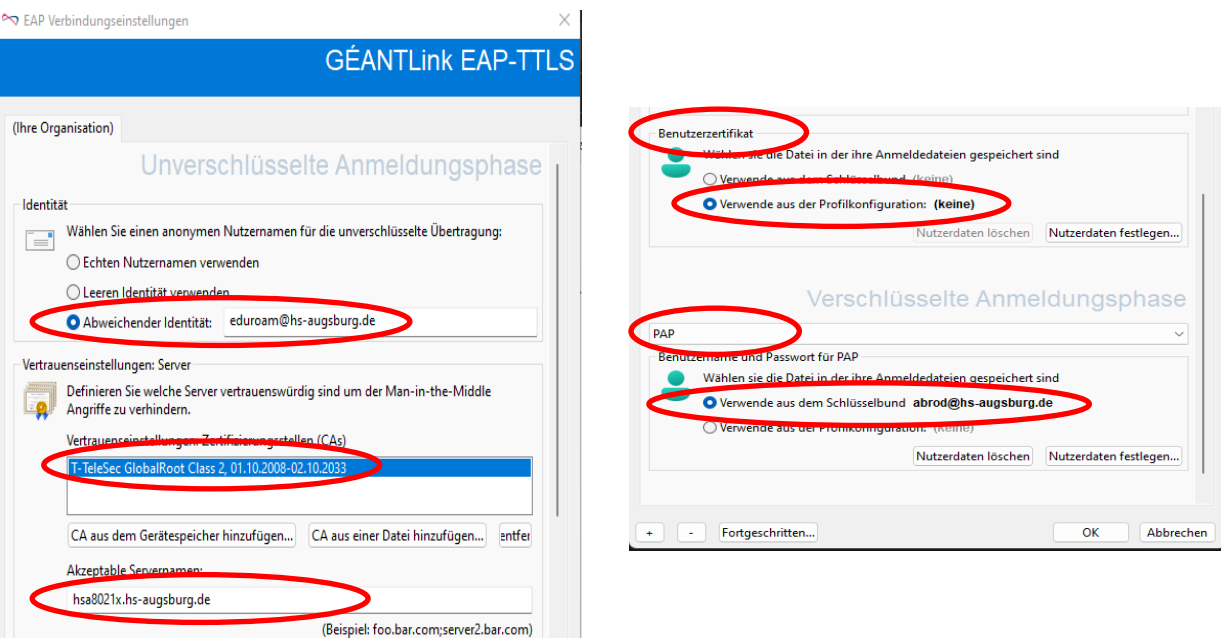

o Das Dialogfenster "Eigenschaften der Verbindung" nicht schließen, sondern auf "Zusätzliche Einstellungen" klicken und den Authentifizierungsmodus überprüfen. Dieser sollte auf "Benutzerauthentifizierung" stehen:

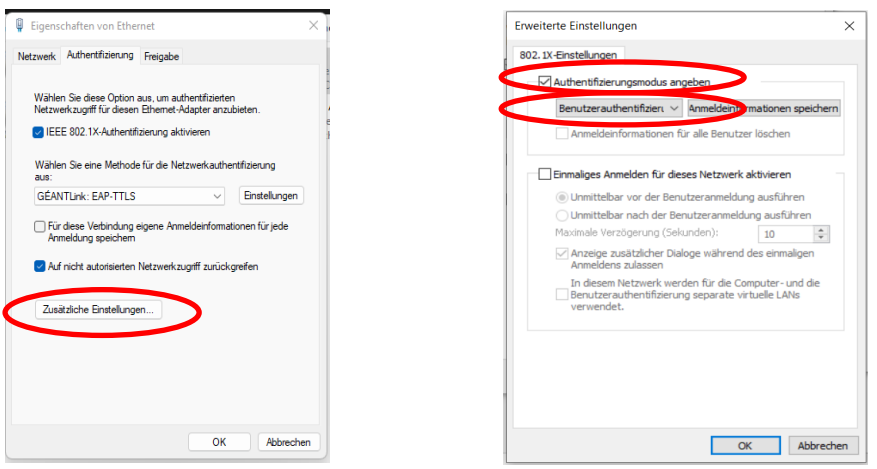

### <span id="page-6-0"></span>*3. Verbindungsaufbau und Info*

o Wenn alle Schritte abgeschlossen sind und der Verbindungsaufbau nicht versucht wird, kann unter *"Netzwerkverbindungen"* die jeweilige Verbindung aktualisiert werden mit einem Rechtsklick "deaktivieren" und anschließend wieder *"aktivieren"*.

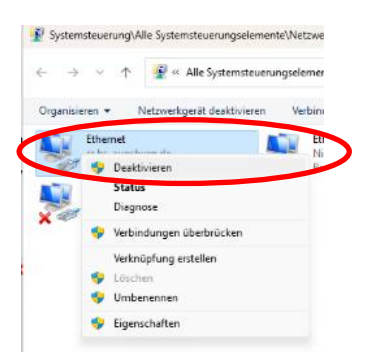

**ANMERKUNG:** Früher kam noch eine gesonderte Benutzerabfrage, diese erscheint nun nicht mehr, da die Anmeldedaten bereits hinterlegt sind.

**ANMERKUNG:** Bei der Anmeldung ist es wichtig den Benutzernamen + @hs-augsburg.de einzugeben und nicht die E-Mail-Adresse!

**ANMERKUNG:** Wer die 802.1x – Verbindung unter Windows 10 mit der vorherigen Anleitung und somit mit anderer Netzwerkauthentifzierung (Microsoft: EAP-TTLS) hergestellt hat, kann diese weiterhin so nutzen und muss die Einstellungen nicht ändern.

Klappt immer noch nicht, oder gibt es weitere Fragen oder Probleme?

Bitte wenden Sie sich an das Service – Büro des Rechenzentrums (Raum H306) Tel: 0821 / 55863266, [rzservice@hs-augsburg.de](mailto:rzservice@hs-augsburg.de)